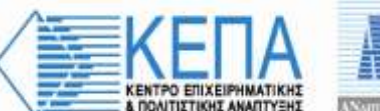

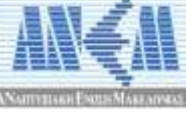

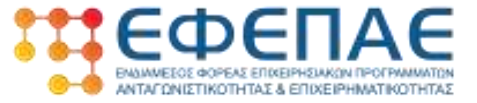

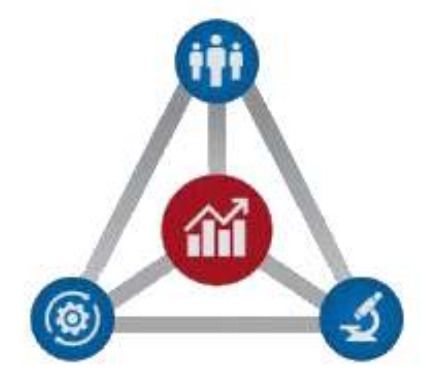

# **ΕΓΧΕΙΡΙΔΙΟ ΟΔΗΓΙΩΝ ΓΙΑ ΤΗΝ ΚΑΤΑΡΤΙΣΗ & ΥΠΟΒΟΛΗ ΑΙΤΗΜΑΤΟΣ ΤΡΟΠΟΠΟΙΗΣΗΣ ΣΤΟ ΠΣΚΕ**

Σημείωση: Το παρόν εγχειρίδιο παρέχεται ως βοηθητικό υλικό για τους χρήστες, το οποίο εκπονήθηκε από στελέχη του ΕΦΕΠΑΕ & δεν υποκαθιστά το κανονιστικό πλαίσιο ή μέρος αυτού.

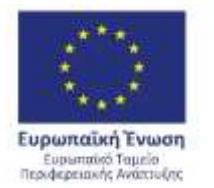

ΠΕΡΙΦΕΡΕΙΑ ΚΕΝΤΡΙΚΗΣ ΜΑΚΕΔΟΝΙΑΣ ΕΙΔΙΚΗ ΥΠΗΡΕΣΙΑ ΔΙΑΧΕΙΡΙΣΗΣ Ε.Π. Περιφέρειας Κεντρικής Μακεδονίας

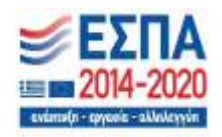

Με τη συγχρηματοδότηση της Ελλάδας και της Ευρωπαϊκής Ένωσης

**Θεσσαλονίκη, Ιούνιος 2022**

Σ ε λ ί δ α 1 | 20

# **Εισαγωγή**

Το παρόν εγχειρίδιο αποτελεί ένα χρηστικό εργαλείο που παρέχει χρήσιμες οδηγίες προκειμένου να βοηθήσει τους Δικαιούχους της Δράσης «Επενδυτικά Σχέδια Καινοτομίας» του Ε.Π. Κεντρικής Μακεδονίας 2014-2020, στην πληρότητα υποβολής του **αιτήματος τροποποίησης**  μέσω της ηλεκτρονικής διεύθυνσης, [www.ependyseis.gr](http://www.ependyseis.gr/) του ΠΣΚΕ.

# **Σε καμία περίπτωση το περιεχόμενό του δεν υποκαθιστά το κανονιστικό πλαίσιο και την Αναλυτική Πρόσκληση της Δράσης ή μέρος αυτών.**

Επισημαίνεται ότι η ορθή και χωρίς εκκρεμότητες υποβολή του Αιτήματος Προκαταβολής από το Δικαιούχο συμβάλλει καθοριστικά στην έγκαιρη υλοποίηση όλων των απαιτούμενων διοικητικών διαδικασιών για την εκταμίευση της ενίσχυσης σε αυτόν.

Η ΚΕΠΑ-ΑΝΕΜ ΑΜΚΕ θα είναι πάντοτε στην διάθεσή σας για κάθε επιπρόσθετη πληροφορία ή διευκρίνιση.

Για ζητήματα τεχνικών προβλημάτων στην υποβολή της αίτησης παρακαλούμε να αποστέλλετε σχετικό ηλεκτρονικό μήνυμα (e-mail) στη ΜΟΔ Α.Ε., στη διεύθυνση: [support@mou.gr](mailto:support@mou.gr)

**Με εκτίμηση ΚΕΠΑ-ΑΝΕΜ ΑΜΚΕ**

# **ΓΕΝΙΚΕΣ ΟΔΗΓΙΕΣ ΓΙΑ ΤΗΝ ΚΑΤΑΡΤΙΣΗ & ΥΠΟΒΟΛΗ ΤΟΥ ΑΙΤΗΜΑΤΟΣ ΤΡΟΠΟΠΟΙΗΣΗΣ**

Η ορθή συμπλήρωση και τεκμηρίωση του αιτήματος τροποποίησης στο επιχειρησιακό πρόγραμμα «**Επενδυτικά Σχέδια Καινοτομίας**» αποτελεί βασική προϋπόθεση για την έγκριση της τροποποίησης από τα όργανα του ΕΦΕΠΑΕ.

Για την επιτυχή συμπλήρωση της αίτησης ο ΔΙΚΑΙΟΥΧΟΣ πρέπει :

- Να τηρεί το περιεχόμενο της Αναλυτικής Πρόσκλησης της Δράσης, καθώς και τους κανόνες και τις οδηγίες υλοποίησης πράξεων του επιχειρησιακού προγράμματος «Επενδυτικά Σχέδια Καινοτομίας».
- Να έχει καλή συνεργασία με τα στελέχη του της ΚΕΠΑ-ΑΝΕΜ ΑΜΚΕ (αρμόδιος Εταίρος-Περιφερειακή Μονάδα του ΕΦΕΠΑΕ για την Περιφέρεια της Κεντρικής Μακεδονίας), καθώς και με τυχόν εξωτερικούς συνεργάτες –συμβούλους για τη διοίκηση και παρακολούθηση του έργου του.
- Να ακολουθήσει τις οδηγίες συμπλήρωσης που παρατίθενται παρακάτω.

Το εν λόγω αίτημα τροποποίησης πρέπει να συμπληρωθεί και να υποβληθεί (οριστικοποίηση) στο Πληροφοριακό Σύστημα Κρατικών Ενισχύσεων (ΠΣΚΕ) στη διεύθυνση, www.ependyseis.gr.

Η είσοδος στο σύστημα γίνεται μέσω του [www.ependyseis.gr](http://www.ependyseis.gr/) όπου ο χρήστης Δικαιούχος εισέρχεται με τους κωδικούς που έχει ήδη λάβει κατά την υποβολή της αίτησης.

Αφού εισάγουμε σωστά τους κωδικούς εισερχόμαστε στο ΠΣΚΕ όπου αριστερά εμφανίζεται η Δράση «**Δράσεις Περιφερειών και Leader Αλιείας**», μπορούμε να υποβάλουμε τα αιτήματά μας (ήτοι ΑΙΤΗΣΗ ΠΡΟΚΑΤΑΒΟΛΗΣ, ΑΙΤΗΜΑ ΤΡΟΠΟΠΟΙΗΣΗΣ, ΑΙΤΗΜΑ ΚΑΤΑΒΟΛΗΣ ΕΝΙΣΧΥΣΗΣ (ΕΛΕΓΧΟΥ)).

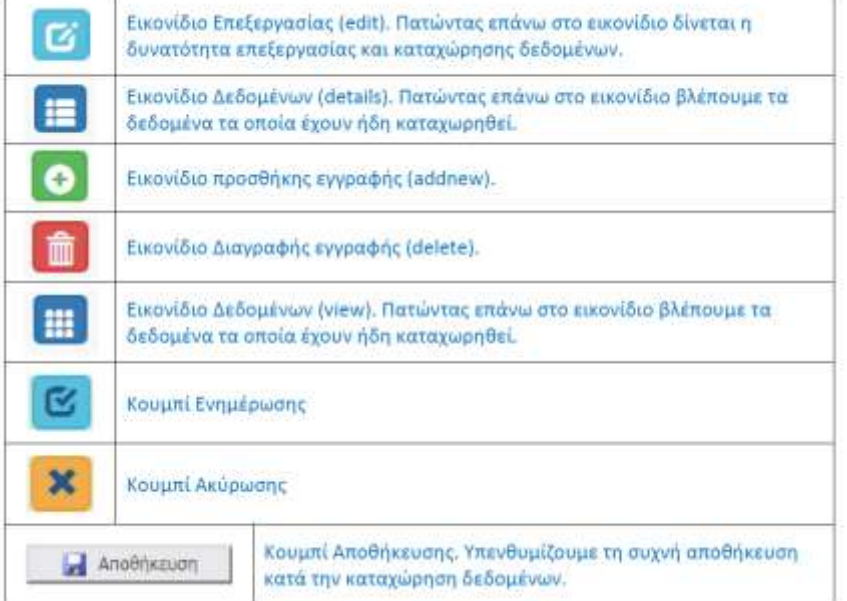

### Επεξήγηση εικονιδίων και των λειτουργιών τους.

Σ ε λ ί δ α 3 | 20

# Για την υποβολή **ΑΙΤΗΜΑΤΟΣ ΤΡΟΠΟΠΟΙΗΣΗΣ**

Πηγαίνουμε στο πεδίο αριστερά που αναγράφει «**Αίτημα Τροποποίησης**».

Αφού πατήσουμε πάνω σε αυτό, στην δεξιά πλευρά της παραπάνω οθόνης επιλέγουμε την επιλογή **Νέα Έγγραφή** και εισερχόμαστε στην καρτέλα της αίτησης μας. Έπειτα επιλέγουμε το έργο μας προκειμένου να ξεκινήσουμε την αίτησή μας.

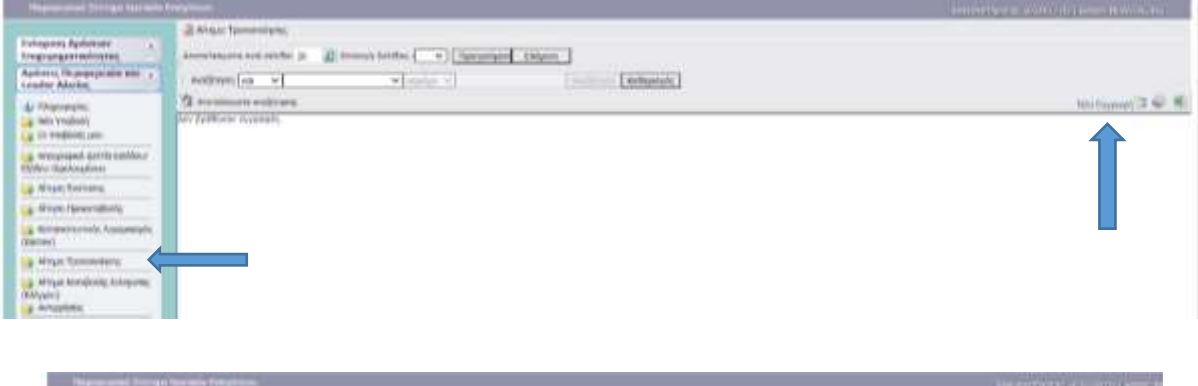

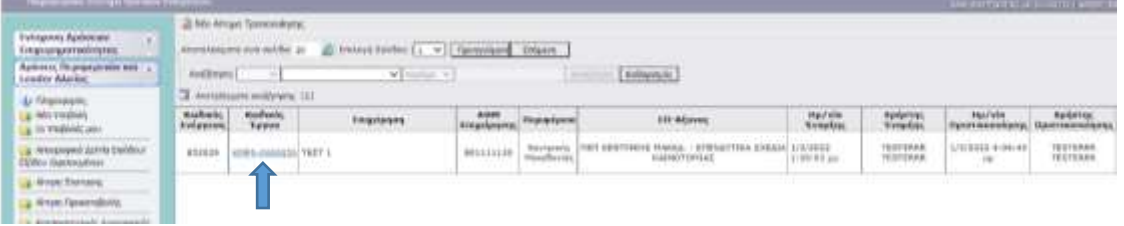

Με το πάτημα εμφανίζονται στην οθόνη μας έντεκα (11) καρτέλες.

**Αναλυτική περιγραφή οδηγιών συμπλήρωσης Αιτήματος Τροποποίησης στο ΠΣΚΕ**

- 1. ΚΑΤΗΓΟΡΙΑ ΤΡΟΠΟΠΟΙΗΣΗΣ/ΕΩΝ ΚΑΙ ΠΕΡΙΓΡΑΦΗ ΤΡΟΠΟΠΟΙΗΣΗΣ/ΕΩΝ
- 2. ΒΑΣΙΚΑ ΣΤΟΙΧΕΙΑ ΔΙΚΑΙΟΥΧΟΥ
- 3. ΣΤΟΙΧΕΙΑ ΕΤΑΙΡΩΝ/ ΜΕΤΟΧΩΝ/ ΣΥΝΔΕΔΕΜΕΝΩΝ
- 4. ΣΤΟΙΧΕΙΑ ΣΩΡΕΥΣΗΣ ΚΡΑΤΙΚΩΝ ΕΝΙΣΧΥΣΕΩΝ (DE MINIMIS)
- 5. ΒΑΣΙΚΑ ΣΤΟΙΧΕΙΑ ΤΑΥΤΟΤΗΤΑΣ ΕΠΕΝΔΥΣΗΣ
- 6. ΤΗΡΗΣΗ ΕΘΝΙΚΩΝ ΚΑΙ ΕΝΩΣΙΑΚΩΝ ΚΑΝΟΝΩΝ
- 7. ΠΕΡΙΓΡΑΦΗ ΕΠΙΧΕΙΡΗΜΑΤΙΚΟΥ ΣΧΕΔΙΟΥ
- 8. ΟΙΚΟΝΟΜΙΚΟ ΑΝΤΙΚΕΙΜΕΝΟ ΕΡΓΟΥ
- 9. ΑΠΟΔΟΧΗ ΌΡΩΝ ΚΑΙ ΠΡΟΫΠΟΘΕΣΕΩΝ
- 10. ΣΥΝΗΜΜΕΝΑ ΑΡΧΕΙΑ ΑΙΤΗΜΑΤΟΣ ΤΡΟΠΟΠΟΙΗΣΗΣ
- 11. ΟΡΙΣΤΙΚΟΠΟΙΗΣΗ ΚΑΙ ΥΠΟΒΟΛΗ ΑΙΤΗΜΑΤΟΣ ΤΡΟΠΟΠΟΙΗΣΗΣ

Σ ε λ ί δ α 4 | 20

# **Εφίσταται η προσοχή στα κάτωθι:**

- ❖ Στην καρτέλα **1** απαιτείται υποχρεωτική συμπλήρωση.
- ❖ Οι καρτέλες **2**, **5**, **7** και **8** εμφανίζουν προσυμπληρωμένα στοιχεία, όπως αυτά έχουν καταχωρηθεί σε προηγούμενο στάδιο (ενέργεια) του ΠΣΚΕ. Ωστόσο, ΑΠΑΙΤΕΙΤΑΙ η εξέταση των παραπάνω στοιχείων και μόνο σε περίπτωση που επιθυμούμε να κάνουμε κάποια τροποποίηση ή/και προσθήκη στα ήδη καταχωρημένα στοιχεία επιλέγουμε το **γαλάζιο κουμπί** για επεξεργασία των στοιχείων. Αφού ολοκληρώσουμε τυχόν τροποποιήσεις επιλέγουμε ξανά το **γαλάζιο κουμπί** ώστε να αποθηκευτούν οι καταχωρήσεις μας. Επιπρόσθετα, στις αναφερόμενες καρτέλες, υπάρχει η επιλογή της προσθήκης επιπλέον εγγραφής εφόσον απαιτείται, πατώντας (κάτω δεξιά) τον **πράσινο σταυρό** .
- ❖ Στις καρτέλες **3** και **4** δεν απαιτείται συμπλήρωση.
- ❖ Οι καρτέλες **6** και **9** εμφανίζουν προσυμπληρωμένα μη επεξεργάσιμα στοιχεία, όπως αυτά έχουν καταχωρηθεί σε προηγούμενο στάδιο (ενέργεια) του ΠΣΚΕ. Ως εκ τούτου δεν απαιτείται καμία ενέργεια των δικαιούχων.

Ακολουθούν οι αναλυτικές οδηγίες συμπλήρωσης του **Πληροφοριακού Συστήματος Κρατικών Ενισχύσεων (ΠΣΚΕ)**.

Δεν ξεχνάμε να κάνουμε αποθήκευση επιλέγοντας το κουμπί που βρίσκεται στην πάνω δεξιά γωνία κάθε οθόνης της ηλεκτρονικής φόρμας υποβολής, διότι μετά από μικρή διάρκεια αδράνειας το ΠΣΚΕ μας «αποσυνδέει».

**Anothkaudr** 

# **1. ΚΑΤΗΓΟΡΙΑ ΤΡΟΠΟΠΟΙΗΣΗΣ/ΕΩΝ ΚΑΙ ΠΕΡΙΓΡΑΦΗ ΤΡΟΠΟΠΟΙΗΣΗΣ/ΕΩΝ**

Το συγκεκριμένο βήμα περιλαμβάνει μία (1) καρτέλα.

Στην καρτέλα **1.1 «Κατηγορία Τροποποίησης/εων και Περιγραφή Τροποποίησης/εων»,**  επιλέγουμε τον **πράσινο σταυρό** ώστε να ενεργοποιηθεί η επεξεργασία της καρτέλας.

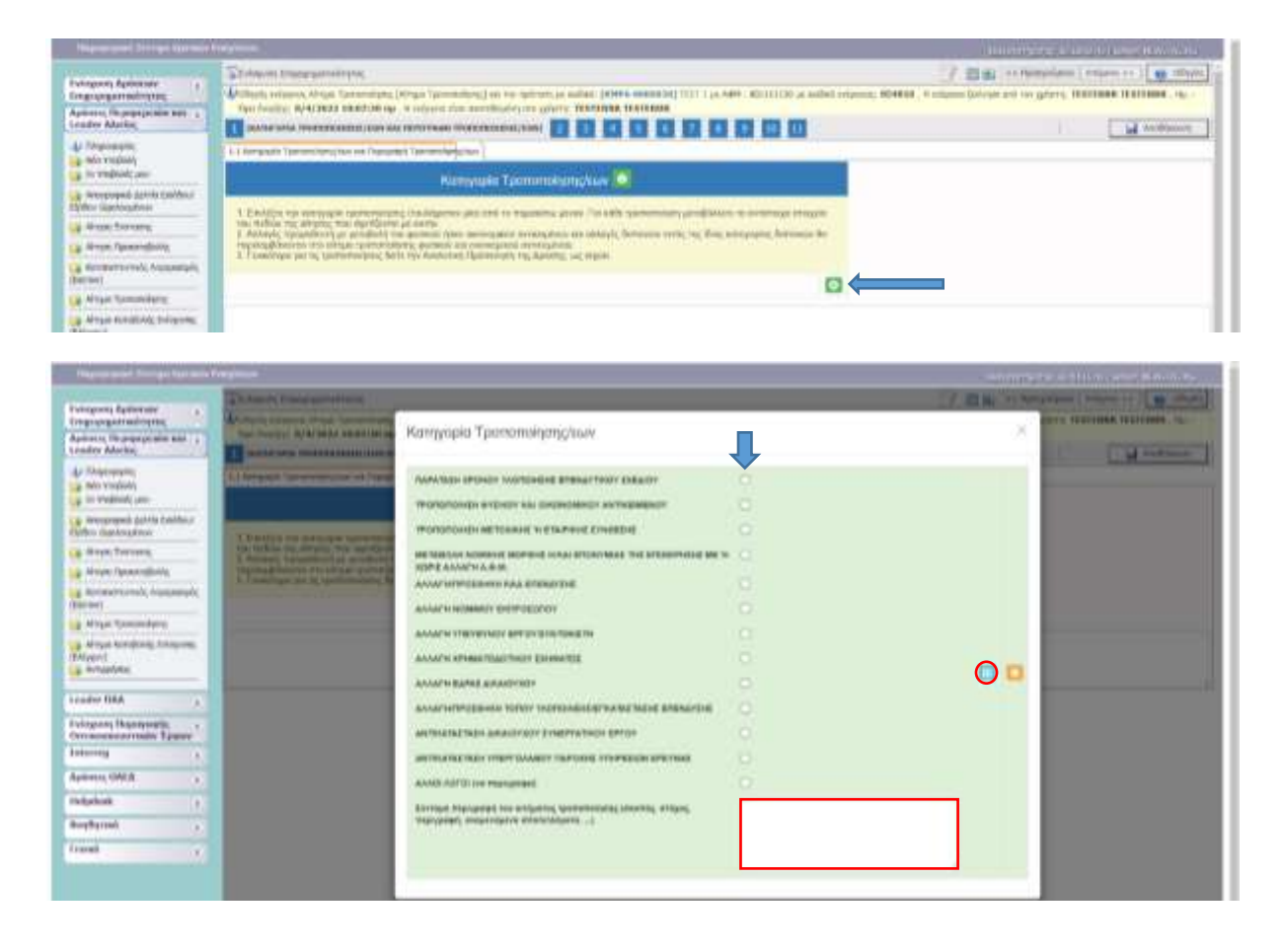

Ο/Οι Δικαιούχος/οι θα πρέπει να επιλέξει/ουν τουλάχιστον μία (1) κατηγορία τροποποίησης, με αναφορά σχετικής τεκμηρίωση στο τελευταίο πεδίο («Σύντομη περιγραφή του αιτήματος τροποποίησης»). Μετά τη συμπλήρωση των πεδίων, επιλέγουμε το **γαλάζιο κουμπί** ώστε να αποτυπωθούν τα δηλωθέντα.

### **2. ΒΑΣΙΚΑ ΣΤΟΙΧΕΙΑ ΔΙΚΑΙΟΥΧΟΥ**

Στο συγκεκριμένο βήμα εμφανίζονται έξι (6) καρτέλες:

- 2.1 Γενικά Στοιχεία Δικαιούχου
- 2.2 Στοιχεία Εκπροσώπων
- 2.3 Στοιχεία Εταίρων/ Μετόχων
- 2.4 Κ.Α.Δ Δικαιούχου/Επένδυσης
- 2.5 Επιπλέον πληροφορίες για δικαιούχο (Δεν απαιτείται συμπλήρωση στην παρούσα δράση)

Σ ε λ ί δ α 6 | 20

2.6 Συγκεντρωτικά Στοιχεία Μεγέθους Επιχείρησης (Δεν απαιτείται συμπλήρωση στην παρούσα δράση)

Στις καρτέλες **2.1 – 2.4** εμφανίζονται προσυμπληρωμένα στοιχεία, όπως αυτά έχουν καταχωρηθεί σε προηγούμενο στάδιο (ενέργεια) του ΠΣΚΕ. Επιλέγοντας το **μπλε κουμπί** βλέπουμε αναλυτικά τα στοιχεία του κάθε δικαιούχου όπως είχαν καταχωρηθεί στο ΠΣΚΕ. Αφού εξεταστεί η ορθότητα και η εγκυρότητα των στοιχείων, και μόνο σε περίπτωση που απαιτείται κάποια τροποποίηση ή/και προσθήκη στα ήδη καταχωρημένα στοιχεία, επιλέγουμε το **γαλάζιο κουμπί του** για επεξεργασία των στοιχείων. Αφού ολοκληρώσουμε τυχόν τροποποιήσεις επιλέγουμε ξανά το **γαλάζιο κουμπί** ώστε να αποθηκευτούν οι καταχωρήσεις μας. Επιπρόσθετα, υπάρχει η επιλογή της προσθήκης επιπλέον εγγραφής εφόσον απαιτείται, πατώντας (κάτω δεξιά) τον **πράσινο σταυρό** . Σημειώνεται ότι οι τροποποιήσεις που πραγματοποιούνται αποτυπώνονται με **κίτρινο χρώμα**.

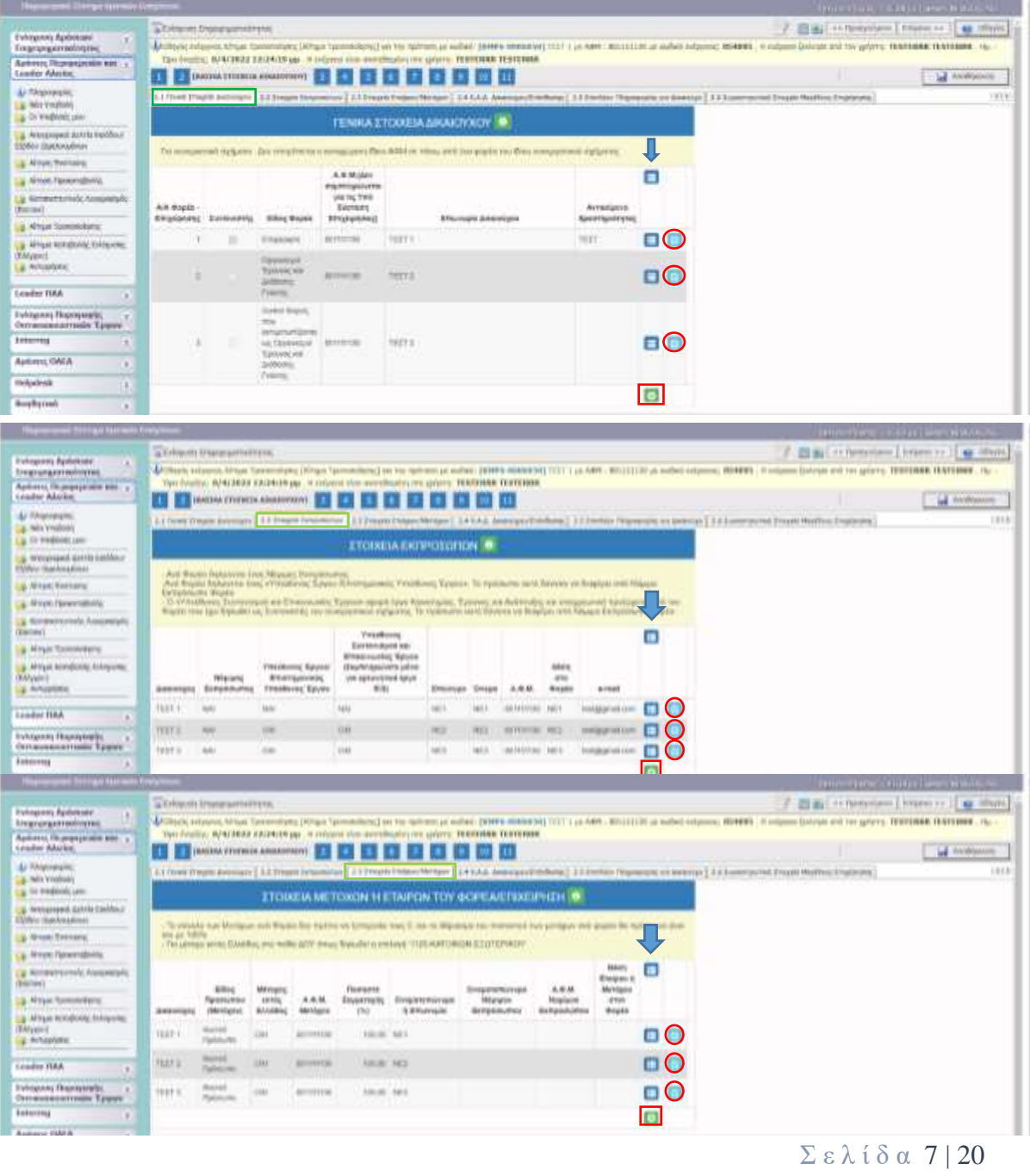

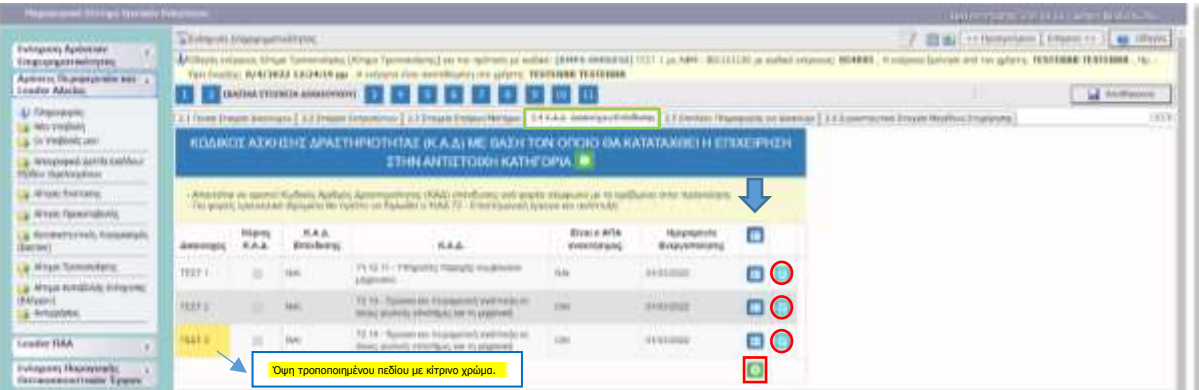

# **3. ΣΤΟΙΧΕΙΑ ΕΤΑΙΡΩΝ/ ΜΕΤΟΧΩΝ/ ΣΥΝΔΕΔΕΜΕΝΩΝ – Δεν απαιτείται συμπλήρωση 4. ΣΤΟΙΧΕΙΑ ΣΩΡΕΥΣΗΣ ΚΡΑΤΙΚΩΝ ΕΝΙΣΧΥΣΕΩΝ (DE MINIMIS) – Δεν απαιτείται συμπλήρωση**

### **5. ΒΑΣΙΚΑ ΣΤΟΙΧΕΙΑ ΤΑΥΤΟΤΗΤΑΣ ΕΠΕΝΔΥΣΗΣ**

Στο συγκεκριμένο βήμα εμφανίζονται δύο (2) καρτέλες:

- 5.1 Στοιχεία Επένδυσης
- 5.2 Τόπος Υλοποίησης

Στην καρτέλα **5.1 «Στοιχεία Επένδυσης»** εμφανίζονται προσυμπληρωμένα στοιχεία, όπως αυτά έχουν καταχωρηθεί σε προηγούμενο στάδιο (ενέργεια) του ΠΣΚΕ. Αφού εξεταστεί η ορθότητα και η εγκυρότητα των στοιχείων, και μόνο σε περίπτωση που απαιτείται κάποια τροποποίηση στα ήδη καταχωρημένα στοιχεία, επιλέγουμε το **γαλάζιο κουμπί** για επεξεργασία των στοιχείων. Αφού ολοκληρώσουμε τυχόν τροποποιήσεις επιλέγουμε ξανά το **γαλάζιο κουμπί το** ώστε να αποθηκευτούν οι καταχωρήσεις μας.

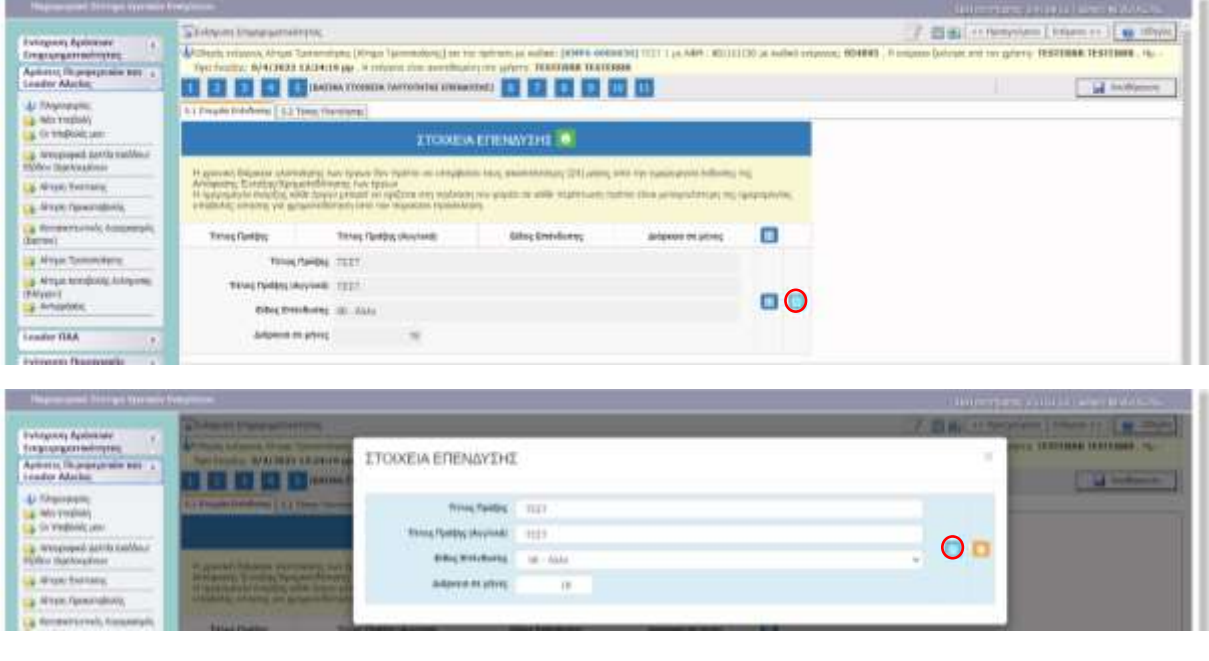

Σ ε λ ί δ α 8 | 20

Στην καρτέλα **5.2 «Τόπος Υλοποίησης»** εμφανίζονται προσυμπληρωμένα στοιχεία, όπως αυτά έχουν καταχωρηθεί σε προηγούμενο στάδιο (ενέργεια) του ΠΣΚΕ. Αφού εξεταστεί η ορθότητα και η εγκυρότητα των στοιχείων, και μόνο σε περίπτωση που απαιτείται κάποια τροποποίηση ή/και προσθήκη στα ήδη καταχωρημένα στοιχεία, επιλέγουμε το **γαλάζιο κουμπί** για επεξεργασία των στοιχείων. Αφού ολοκληρώσουμε τυχόν τροποποιήσεις επιλέγουμε ξανά το **γαλάζιο κουμπί** ώστε να αποθηκευτούν οι καταχωρήσεις μας. Επιπρόσθετα, υπάρχει η επιλογή της προσθήκης επιπλέον εγγραφής εφόσον απαιτείται, πατώντας (κάτω δεξιά) τον **πράσινο σταυρό** .

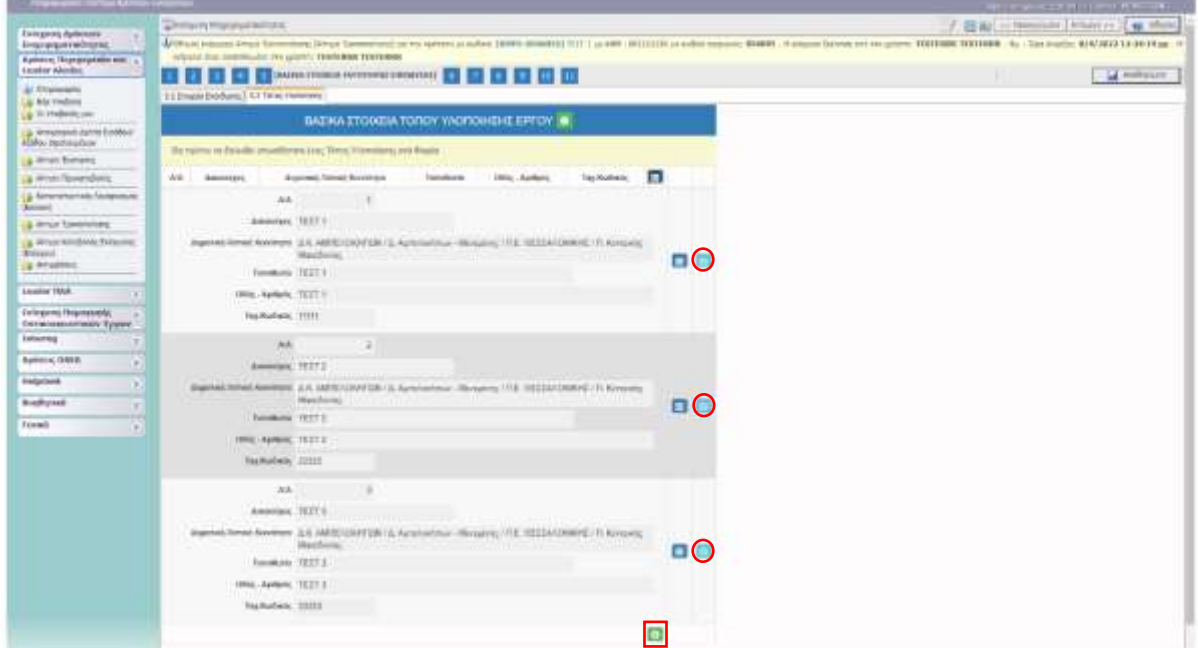

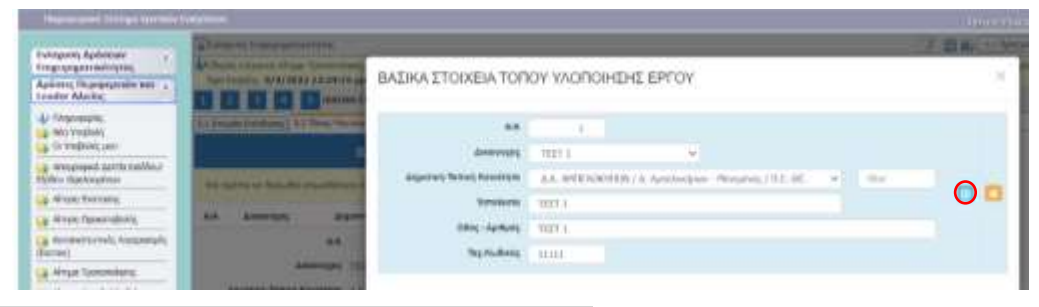

# **6. ΤΗΡΗΣΗ ΕΘΝΙΚΩΝ ΚΑΙ ΕΝΩΣΙΑΚΩΝ ΚΑΝΟΝΩΝ – Δεν επιδέχεται επεξεργασίας**

### **7. ΠΕΡΙΓΡΑΦΗ ΕΠΙΧΕΙΡΗΜΑΤΙΚΟΥ ΣΧΕΔΙΟΥ**

Στο συγκεκριμένο βήμα εμφανίζονται οκτώ (8) καρτέλες:

- 7.1 Φυσικό Αντικείμενο
- 7.2 Πίνακας Αδειών (Δεν απαιτείται συμπλήρωση)
- 7.3 Επιπλέον Στοιχεία (Δεν απαιτείται συμπλήρωση)
- 7.4 Ενότητες Εργασίας
- 7.5 Παραδοτέα

# 7.6 - 7.7 - 7.8 Παραρτήματα I, ΙΙ, ΙΙΙ (Δεν απαιτείται συμπλήρωση)

Στην καρτέλα **7.1 «Φυσικό Αντικείμενο»** εμφανίζονται προσυμπληρωμένα στοιχεία, όπως αυτά έχουν καταχωρηθεί σε προηγούμενο στάδιο (ενέργεια) του ΠΣΚΕ. Αφού εξεταστεί η ορθότητα και η εγκυρότητα των στοιχείων, **και μόνο σε περίπτωση που απαιτείται κάποια τροποποίηση** στα ήδη καταχωρημένα στοιχεία, επιλέγουμε το **γαλάζιο κουμπί** για επεξεργασία των στοιχείων. Αφού ολοκληρώσουμε τυχόν τροποποιήσεις επιλέγουμε ξανά το **γαλάζιο κουμπί το** ώστε να αποθηκευτούν οι καταχωρήσεις μας.

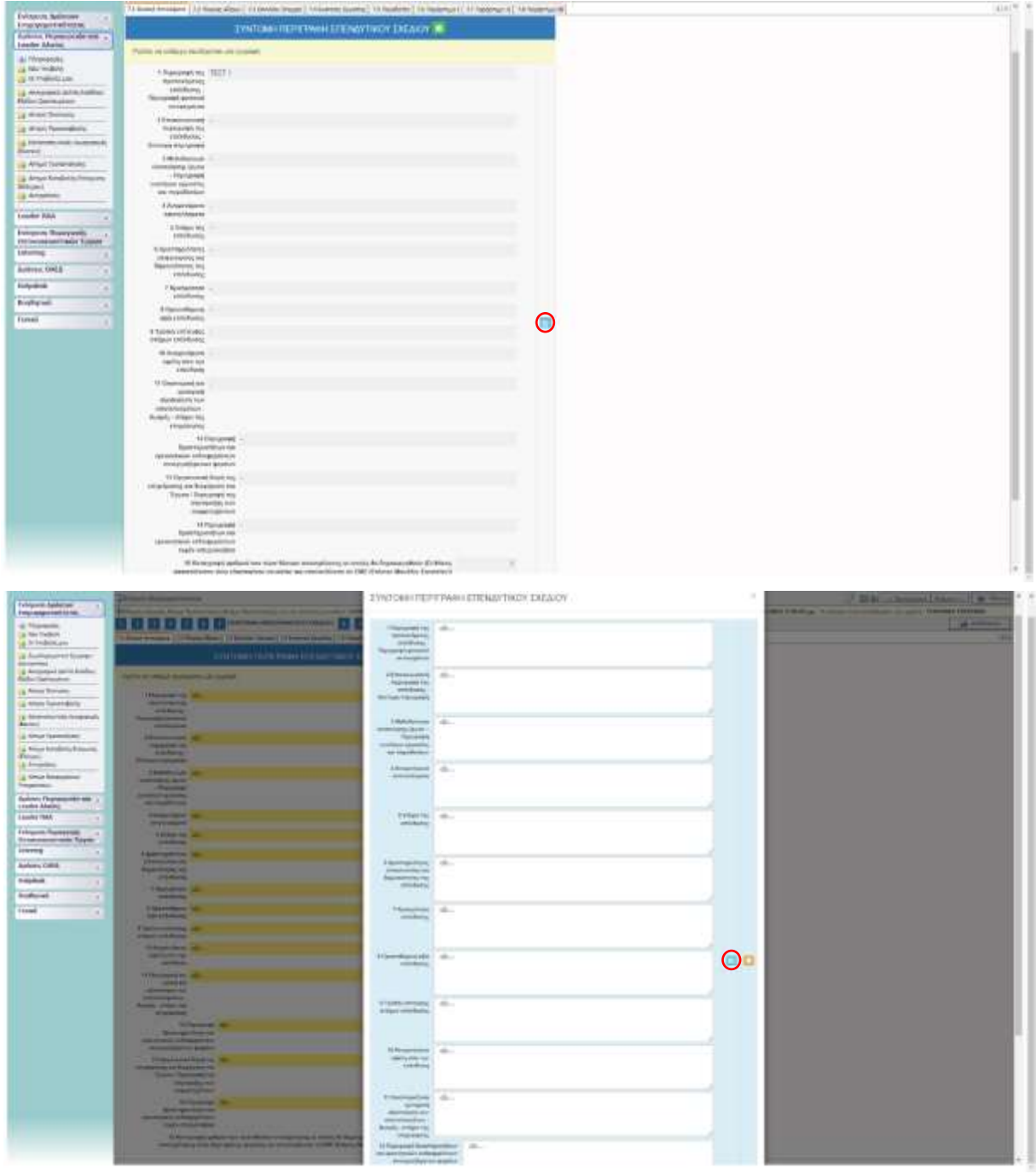

### **ΣΗΜΕΙΩΣΗ**

**Στην καρτέλα 7 και κυρίως στα αιτήματα ΦΟΑ στο πεδίο 1 συμπληρώνουμε τα στοιχεία που αφορούν στην τροποποίηση. Σε κάθε περίπτωση πρέπει να γίνεται κατανοητό προκειμένου να διευκολυνθεί η αξιολόγηση του αιτήματος τροποποίησης ΦΟΑ :** 

**α) η σκοπιμότητα και αναγκαιότητα των αλλαγών** 

**β) η συμβολή των αλλαγών στον ολοκληρωμένο χαρακτήρα του έργου και κυρίως στη διατήρηση του καινοτομικού χαρακτήρα του επενδυτικού σχεδίου** 

**γ) στη απρόσκοπτη υλοποίηση του έργου.**

Στην καρτέλα **7.4 «Ενότητες Εργασίας»** εμφανίζονται προσυμπληρωμένα στοιχεία, όπως αυτά έχουν καταχωρηθεί σε προηγούμενο στάδιο (ενέργεια) του ΠΣΚΕ. Αφού εξεταστεί η ορθότητα και η εγκυρότητα των στοιχείων, και μόνο σε περίπτωση που απαιτείται κάποια τροποποίηση ή/και προσθήκη στα ήδη καταχωρημένα στοιχεία, επιλέγουμε το **γαλάζιο κουμπί** για επεξεργασία των στοιχείων. Αφού ολοκληρώσουμε τυχόν τροποποιήσεις επιλέγουμε ξανά το **γαλάζιο κουμπί** ώστε να αποθηκευτούν οι καταχωρήσεις μας. Επιπρόσθετα, υπάρχει η επιλογή της προσθήκης επιπλέον εγγραφής εφόσον απαιτείται, πατώντας (κάτω δεξιά) τον **πράσινο σταυρό** .

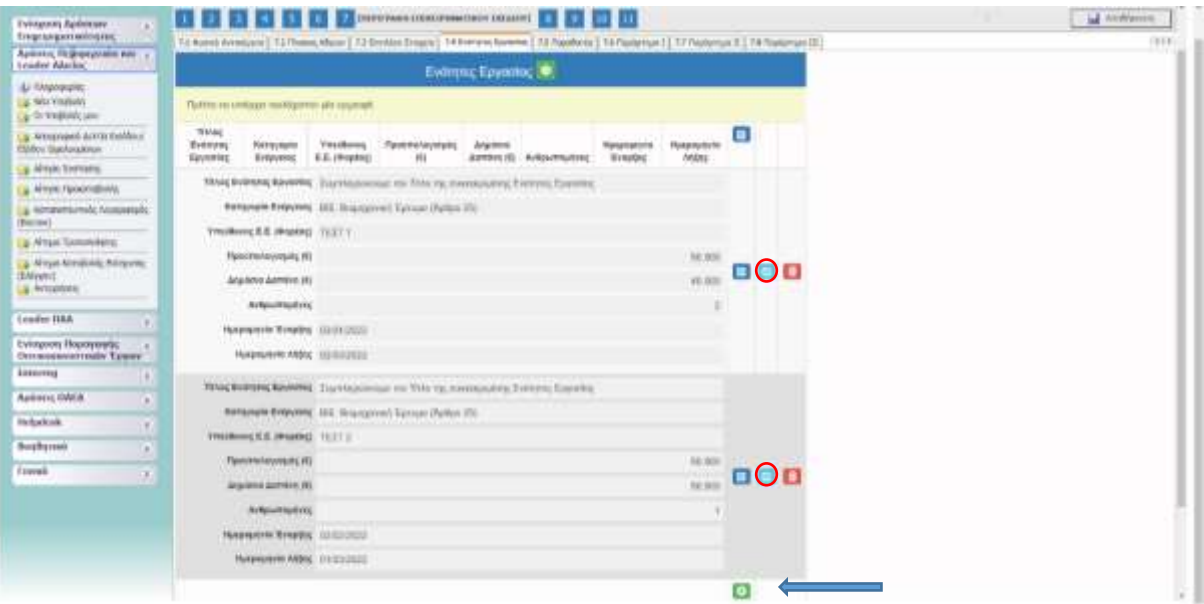

Σ ε λ ί δ α 11 | 20

# **Σε περίπτωση νέας εγγραφής:**

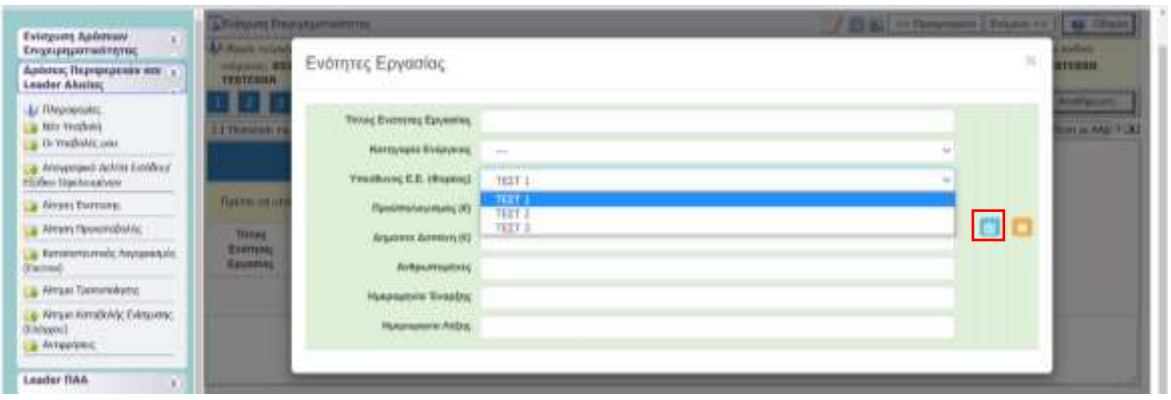

Ο Δικαιούχος θα πρέπει να απαντήσει σε ΟΛΑ τα πεδία. Μετά τη συμπλήρωση των πεδίων, επιλέγουμε το **γαλάζιο κουμπί** ώστε να αποτυπωθούν τα δηλωθέντα.

- **Τίτλος Ενότητας Εργασίας**
- **Κατηγορία Ενέργειας** Επιλογή από drop-down menu
- **Υπεύθυνος Ε.Ε. (Φορέας)** Επιλογή από drop-down menu
- **Προϋπολογισμός (€)** Συμπληρώνεται ο **συνολικός** Προϋπολογισμός (Π/Υ) της συγκεκριμένης Ενότητας εργασίας **που αφορά στον συγκεκριμένο δικαιούχο**. Για παράδειγμα, εάν στην αναφερόμενη ενότητα συμπεριλαμβάνονται δαπάνες των 3 φορέων (π.χ. 50.000/φορέα, ήτοι 150.000 συνολικός Π/Υ της ενότητας εργασίας), τότε θα πρέπει να πραγματοποιηθούν 3 διαφορετικές εγγραφές για την αναφερόμενη ενότητα εργασίας, 1 για τον κάθε δικαιούχο (ήτοι Υπεύθυνος Ε.Ε. (Φορέας)), με Π/Υ 50.000 αντίστοιχα για την κάθε εγγραφή.
- **Δημόσια Δαπάνη (€)** Ομοίως συμπληρώνεται το ποσό της Δημόσιας Δαπάνης για την κάθε εγγραφή.
- **Ανθρωπομήνες**
- **Ημερομηνία Έναρξης**
- **Ημερομηνία Λήξης**

# **ΠΡΟΣΟΧΗ: Απαιτείται μια ξεχωριστή εγγραφή για κάθε δικαιούχο και για κάθε Ενότητα Εργασίας του αιτήματος.**

Επαναλαμβάνουμε την διαδικασία έως ότου πραγματοποιηθούν όλες οι απαραίτητες εγγραφές. Σημειώνεται ότι σε περίπτωση που επιθυμείτε να διορθώσετε/συμπληρώσετε κάποια καταχώρηση, μπορείτε να το κάνετε επιλέγοντας το **γαλάζιο κουμπί** (για επεξεργασία). Μετά τη διόρθωση/προσθήκη, επιλέγουμε πάλι το **γαλάζιο κουμπί** ώστε να αποτυπωθούν οι αλλαγές.

Στην καρτέλα **7.5 «Παραδοτέα»** εμφανίζονται προσυμπληρωμένα στοιχεία, όπως αυτά έχουν καταχωρηθεί σε προηγούμενο στάδιο (ενέργεια) του ΠΣΚΕ. Αφού εξεταστεί η ορθότητα και η εγκυρότητα των στοιχείων, και μόνο σε περίπτωση που απαιτείται κάποια τροποποίηση ή/και προσθήκη στα ήδη καταχωρημένα στοιχεία, επιλέγουμε το **γαλάζιο κουμπί** για επεξεργασία των στοιχείων. Αφού ολοκληρώσουμε τυχόν τροποποιήσεις επιλέγουμε ξανά το **γαλάζιο κουμπί**

# Σ ε λ ί δ α 12 | 20

ώστε να αποθηκευτούν οι καταχωρήσεις μας. Επιπρόσθετα, υπάρχει η επιλογή της προσθήκης επιπλέον εγγραφής εφόσον απαιτείται, πατώντας (κάτω δεξιά) τον **πράσινο σταυρό** .

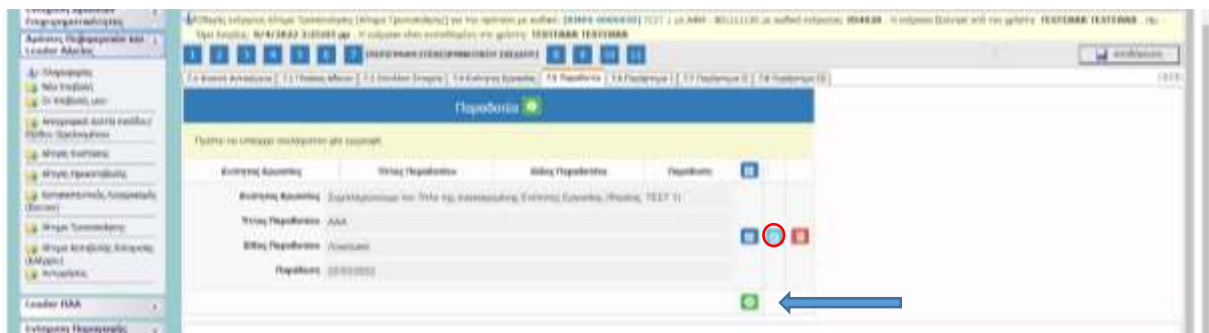

# **Σε περίπτωση νέας εγγραφής:**

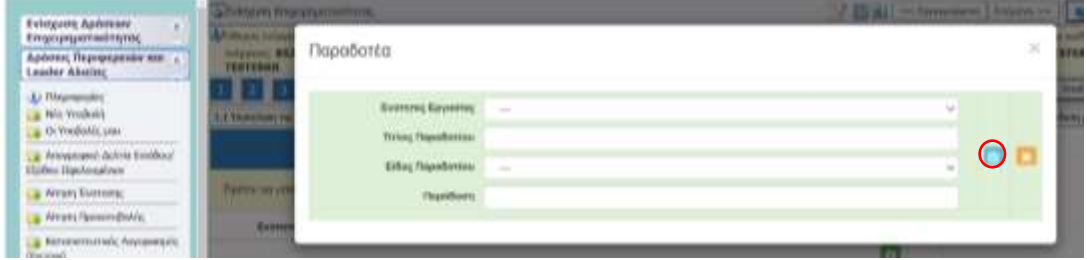

Ο Δικαιούχος θα πρέπει να συμπληρώσει ΟΛΑ τα πεδία. Μετά τη συμπλήρωση των πεδίων, επιλέγουμε

το **γαλάζιο κουμπί** ώστε να αποτυπωθούν τα δηλωθέντα.

- **Ενότητας Εργασίας**  Επιλογή από drop-down menu (ανάλογα με τις εγγραφές που πραγματοποιήθηκαν στην καρτέλα 7.4)
- **Τίτλος Παραδοτέου**
- **Είδος Παραδοτέου** Επιλογή από drop-down menu
- **Παράδοση** Συμπληρώνεται η ημερομηνία της παράδοσης του παραδοτέου.

### **ΠΡΟΣΟΧΗ: Απαιτείται μια ξεχωριστή εγγραφή για κάθε Παραδοτέο του αιτήματος.**

Επαναλαμβάνουμε την διαδικασία έως ότου πραγματοποιηθούν όλες οι απαραίτητες εγγραφές. Σημειώνεται ότι σε περίπτωση που επιθυμείτε να διορθώσετε/συμπληρώσετε κάποια καταχώρηση, μπορείτε να το κάνετε επιλέγοντας το **γαλάζιο κουμπί** (για επεξεργασία). Μετά τη διόρθωση/προσθήκη, επιλέγουμε πάλι το **γαλάζιο κουμπί** ώστε να αποτυπωθούν οι αλλαγές.

### **8. ΟΙΚΟΝΟΜΙΚΟ ΑΝΤΙΚΕΙΜΕΝΟ ΕΡΓΟΥ**

Στο συγκεκριμένο βήμα εμφανίζονται τέσσερις (4) καρτέλες:

- 8.1 Πίνακας Δαπανών
- 8.2 Στοιχεία Ιδιωτικής Συμμετοχής (Δεν απαιτείται συμπλήρωση)
- 8.3 Χρηματοδοτικό Σχήμα
- 8.4 Δείκτες

Στην καρτέλα **8.1 «Πίνακας Δαπανών»**, εμφανίζονται 2 πίνακες. Ο πρώτος πίνακας (ήτοι Αναλυτικός Πίνακας Δαπανών Βάσει Ισχύοντος Τεχνικού Παραρτήματος) αφορά στις δαπάνες όπως ισχύουν, και δεν δέχεται επεξεργασία (εφικτή είναι μόνο η προβολή). Κάνοντας scroll down, εμφανίζεται ο δεύτερος πίνακας (ήτοι Αναλυτικός Πίνακας Δαπανών Βάσει Τροποποίησης), όπου δύναται να πραγματοποιηθούν οι τροποποιήσεις δαπανών.

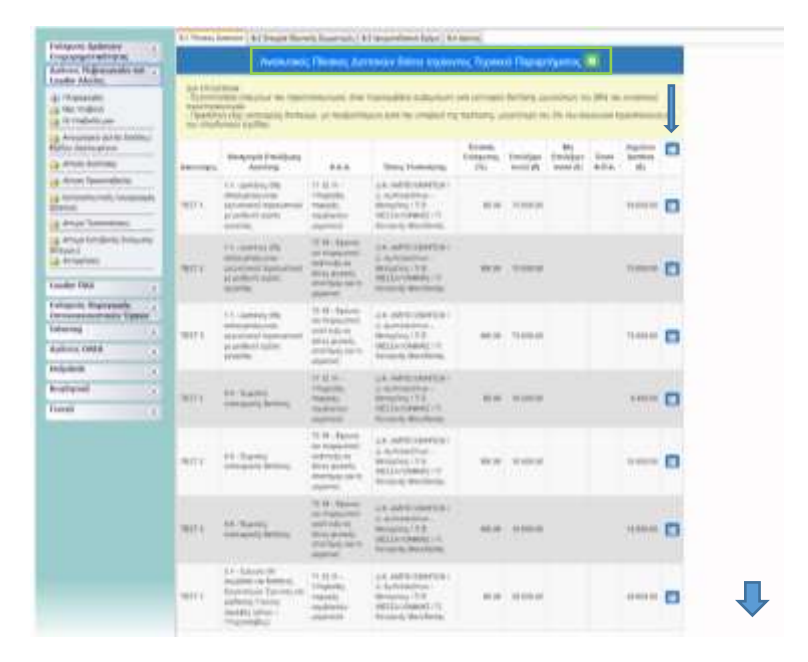

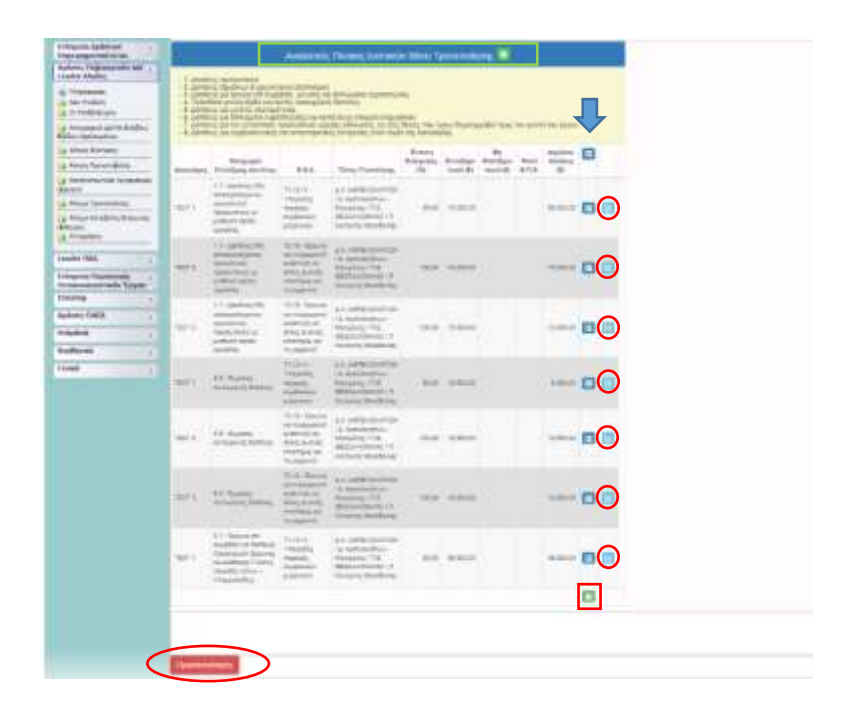

Σ ε λ ί δ α 14 | 20 Στον παραπάνω πίνακα εμφανίζονται προσυμπληρωμένα στοιχεία, όπως αυτά έχουν καταχωρηθεί σε προηγούμενο στάδιο (ενέργεια) του ΠΣΚΕ. Επιλέγοντας το **μπλε κουμπί** βλέπουμε αναλυτικά τα στοιχεία της κάθε κατηγορίας δαπάνης όπως είχε καταχωρηθεί στο ΠΣΚΕ. Αφού εξεταστεί η ορθότητα και η εγκυρότητα των στοιχείων, και μόνο σε περίπτωση που απαιτείται κάποια τροποποίηση ή/και προσθήκη στα ήδη καταχωρημένα στοιχεία, επιλέγουμε το **γαλάζιο κουμπί** για επεξεργασία των

στοιχείων. Αφού ολοκληρώσουμε τυχόν τροποποιήσεις επιλέγουμε ξανά το **γαλάζιο κουμπί** ώστε να αποθηκευτούν οι καταχωρήσεις μας. Επιπρόσθετα, υπάρχει η επιλογή της προσθήκης επιπλέον εγγραφής εφόσον απαιτείται, πατώντας (κάτω δεξιά) τον **πράσινο σταυρό** . Σημειώνεται ότι οι τροποποιήσεις που πραγματοποιούνται αποτυπώνονται με **κίτρινο χρώμα**.

### **Σε περίπτωση νέας εγγραφής:**

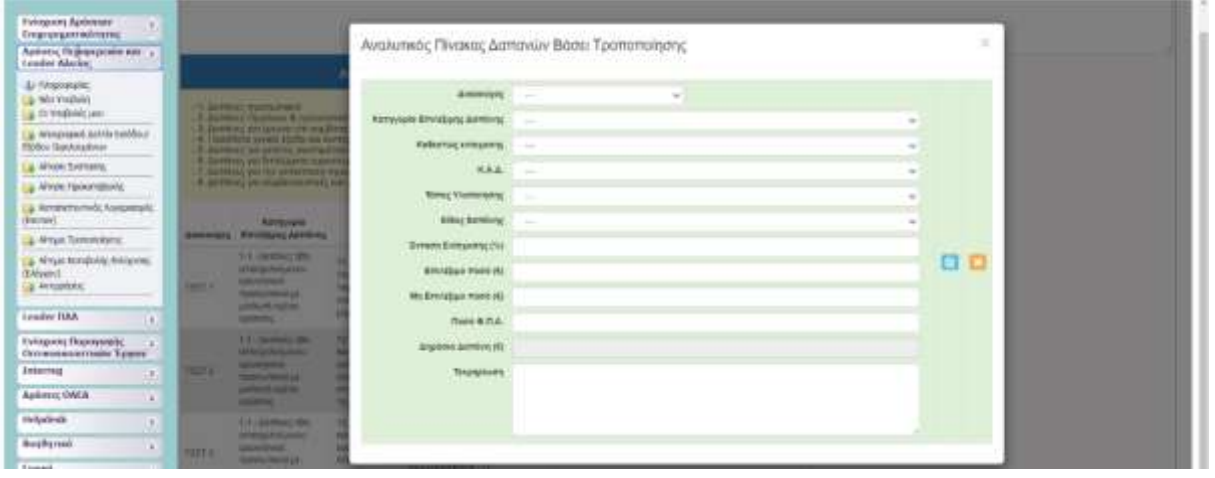

Όλα τα πεδία προς συμπλήρωση είναι Υποχρεωτικά. Μετά τη συμπλήρωση των πεδίων, επιλέγουμε το **γαλάζιο κουμπί** ώστε να αποτυπωθούν τα δηλωθέντα.

### Πεδία προς Συμπλήρωση:

- **Δικαιούχος** Επιλογή από drop-down menu
- **Κατηγορία Επιλέξιμης Δαπάνης** Επιλογή από drop-down menu
- **Καθεστώς ενίσχυσης** Επιλογή από drop-down menu
- **Κ.Α.Δ.** Επιλογή από drop-down menu (βάσει των ΚΑΔ επένδυσης των δικαιούχων όπως αυτοί δηλώθηκαν ή τροποποιούνται)
- **Τόπος Υλοποίησης** Επιλογή από drop-down menu (βάσει των τόπων υλοποίησης της επένδυσης όπως αυτοί δηλώθηκαν ή τροποποιούνται)
- **Είδος δαπάνης** Επιλογή από drop-down menu
- **Ένταση Ενίσχυσης (%)** Συμπληρώνουμε το μέγιστο επιτρεπτό ποσοστό ενίσχυσης, βάσει του καθεστώτος ενίσχυσης της συγκεκριμένης κατηγορίας δαπάνης. Σε περίπτωση που εκ παραδρομής δηλωθεί μικρότερο ποσοστό, και εγκριθεί δεν δύναται να αυξηθεί.
- **Επιλέξιμο ποσό (€)** Καθαρή αξία της κατηγορίας δαπάνης
- **Μη Επιλέξιμο ποσό (€)** Καθαρή αξία τυχόν μη επιλέξιμου ποσού
- **Ποσό Φ.Π.Α.** (€) Αξία ΦΠΑ της συνολικής αξίας της κατηγορίας δαπάνης
- **Δημόσια Δαπάνη (€)** Ποσό επιδότησης (Ένταση Ενίσχυσης \* Επιλέξιμο Ποσό)
- **Τεκμηρίωση** Συμβατότητα της κατηγορίας δαπάνης με το επιχειρηματικό σχέδιο.

# **ΠΡΟΣΟΧΗ:**

- ➢ Απαιτείται μια ξεχωριστή εγγραφή για κάθε Κατηγορία Δαπάνης ή/και για κάθε Δικαιούχο.
- ➢ Ο συνολικός Επιλέξιμος Προϋπολογισμός δεν πρέπει να υπερβαίνει τον εγκεκριμένο. Σύμφωνα με την αναλυτική πρόσκληση της δράσης δεν επιτρέπεται αύξηση της ενίσχυσης (δημόσιας

δαπάνης) του Αναδόχου φορέα – Εταίρου. Συνεπώς, η προσθήκη νέας κατηγορίας δαπάνης συνεπάγεται μείωση (τροποποίηση) τουλάχιστον του αντίστοιχου ποσού άλλης κατηγορίας δαπάνης.

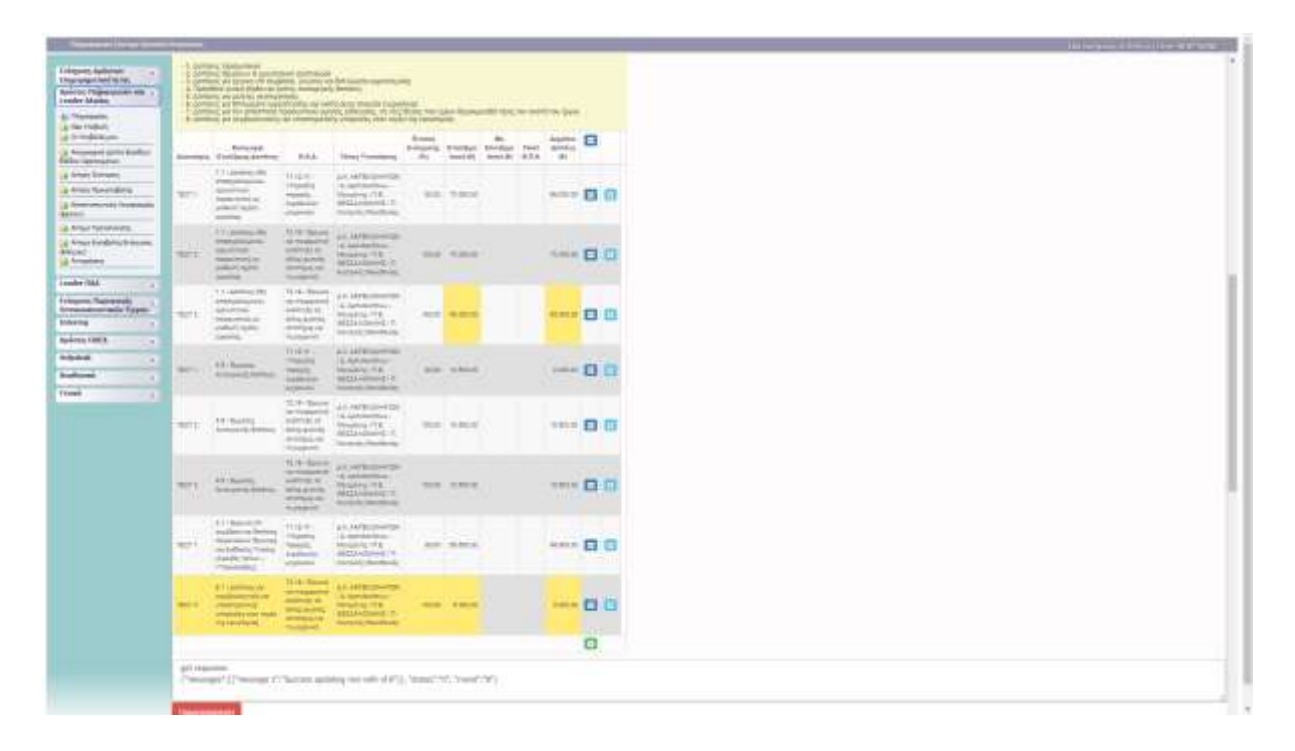

Τέλος, μετά τις όποιες τροποποιήσεις, επιλέγουμε το **κουμπί «Προεπισκόπηση»** ώστε να επισκοπήσουμε τις αλλαγές που πραγματοποιήθηκαν και να επιβεβαιώσουμε ότι οι τροποποιήσεις είναι σύμφωνες με τους περιορισμούς που αναφέρονται στον πίνακα του **Κεφαλαίου 7.5 «Διάρθρωση Προϋπολογισμού»**.

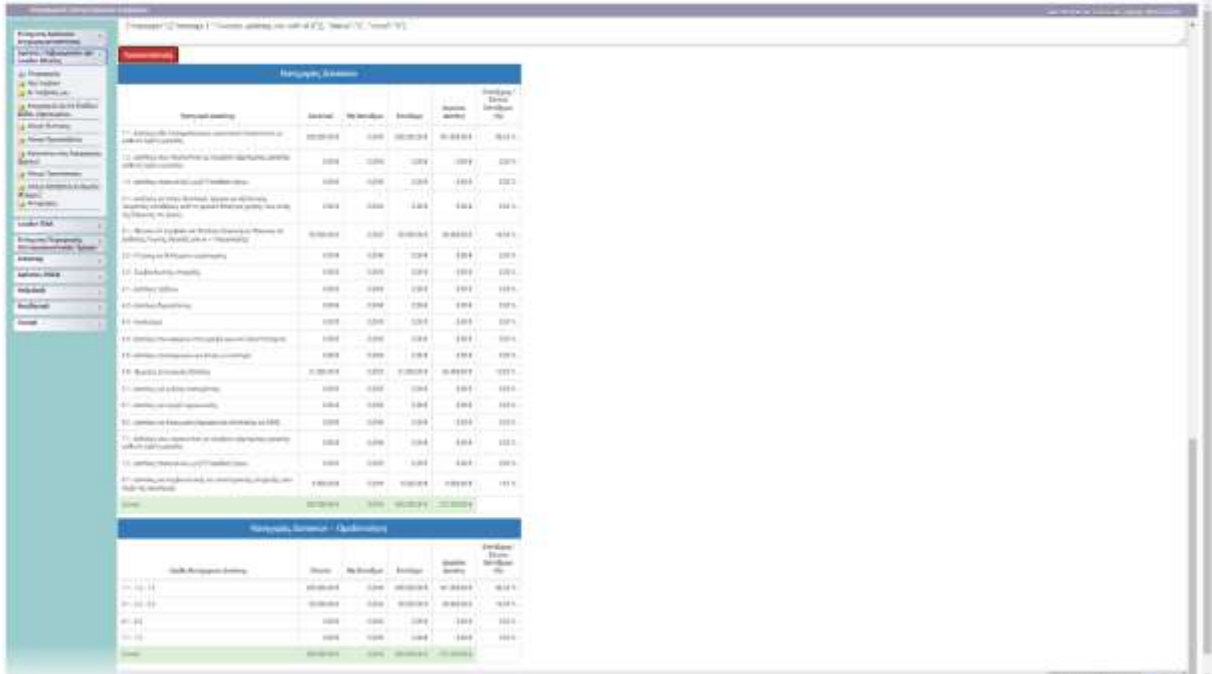

Σ ε λ ί δ α 16 | 20

Στην καρτέλα **8.3 «Χρηματοδοτικό Σχήμα»**, εμφανίζεται προσυμπληρωμένο το χρηματοδοτικό σχήμα, όπως αυτό έχει καταχωρηθεί σε προηγούμενο στάδιο (ενέργεια) του ΠΣΚΕ. Αφού εξεταστεί η ορθότητα των στοιχείων, και μόνο σε περίπτωση που απαιτείται κάποια τροποποίηση στα ήδη καταχωρημένα στοιχεία, επιλέγουμε το **γαλάζιο κουμπί** για επεξεργασία των στοιχείων. Αφού ολοκληρώσουμε τυχόν τροποποιήσεις επιλέγουμε ξανά το **γαλάζιο κουμπί** ώστε να αποθηκευτούν οι καταχωρήσεις μας. Σημειώνεται ότι οι τροποποιήσεις που πραγματοποιούνται αποτυπώνονται με **κίτρινο χρώμα**.

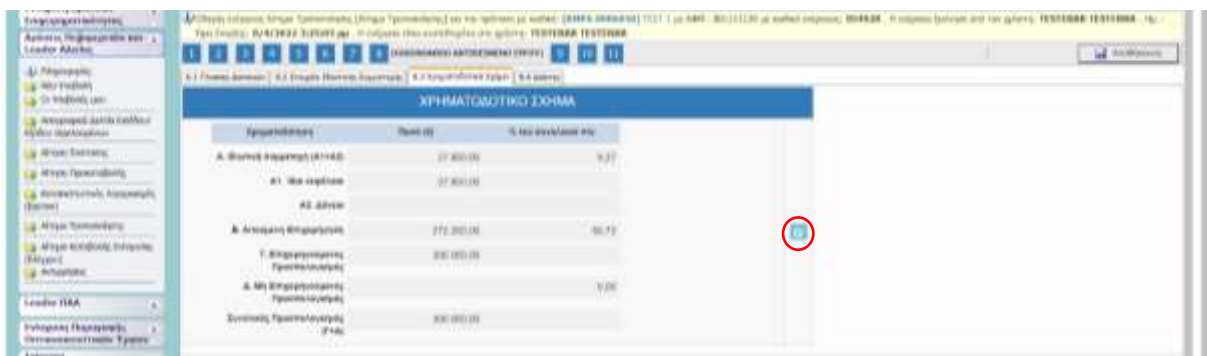

Στην καρτέλα **8.4 «Δείκτες»,** εμφανίζονται προσυμπληρωμένα στοιχεία, όπως αυτά έχουν καταχωρηθεί σε προηγούμενο στάδιο (ενέργεια) του ΠΣΚΕ. Αφού εξεταστεί η ορθότητα και η εγκυρότητα των στοιχείων, και μόνο σε περίπτωση που απαιτείται κάποια τροποποίηση ή/και προσθήκη στα ήδη καταχωρημένα στοιχεία, επιλέγουμε το **γαλάζιο κουμπί** για επεξεργασία των στοιχείων. Αφού ολοκληρώσουμε τυχόν τροποποιήσεις επιλέγουμε ξανά το **γαλάζιο κουμπί** ώστε να αποθηκευτούν οι καταχωρήσεις μας. Σημειώνεται ότι οι τροποποιήσεις που πραγματοποιούνται αποτυπώνονται με **κίτρινο χρώμα**.

- Τα πεδία της παρούσας καρτέλας συμπληρώνονται ως εξής:
- CO01 : Συμπληρώνεται ο αριθμός των **επιχειρήσεων** που συμμετέχουν στην πράξη
- CO28 : Συμπληρώνεται ο αριθμός των **επιχειρήσεων** που συμμετέχουν στην πράξη
- CO02 : Συμπληρώνεται ο αριθμός των **επιχειρήσεων** που συμμετέχουν στην πράξη
- CO29 : Συμπληρώνεται ο αριθμός των **επιχειρήσεων** που συμμετέχουν στην πράξη

**Τα πεδία Άνδρες/Γυναίκες συμπληρώνονται μηδενικά.**

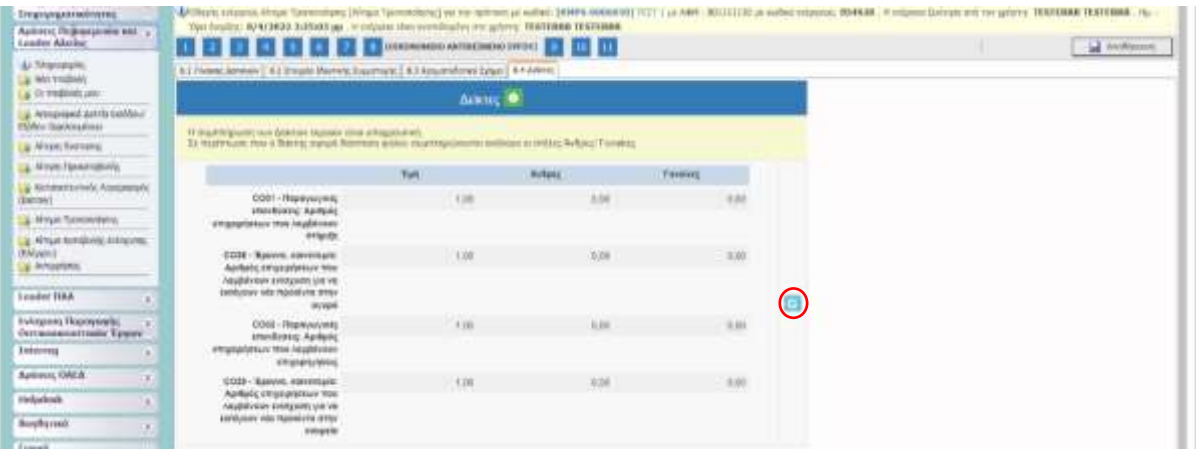

**Επισήμανση : Σε περίπτωση δαπανών που έχουν ολοκληρωθεί και πιστοποιηθεί σε αίτημα επαλήθευσης πριν την τροποποίηση συμπληρώνουμε τα ποσά που έχουν πιστοποιηθεί και όχι τα αρχικώς εγκεκριμένα (π.χ. ένα μία δαπάνη μελέτης που έχει ολοκληρωθεί έχει εγκριθεί για 10.000,00€ και έχει πιστοποιηθεί για 8.000,00€ στο αίτημα τροποποίησης ΦΟΑ θα συμπληρωθεί το ποσό των 8.000,00€).**

# **9. ΑΠΟΔΟΧΗ ΌΡΩΝ ΚΑΙ ΠΡΟΫΠΟΘΕΣΕΩΝ – Δεν δέχεται επεξεργασία 10. ΣΥΝΗΜΜΕΝΑ ΑΡΧΕΙΑ ΑΙΤΗΜΑΤΟΣ ΤΡΟΠΟΠΟΙΗΣΗΣ**

Στο βήμα **10** καλούμαστε να επισυνάψουμε τυχόν απαραίτητα δικαιολογητικά που πρέπει να συνοδεύουν το αίτημά μας. Η επισύναψη αρχείων είναι προαιρετική κατά την παρούσα ενέργεια. Σε περίπτωση επισύναψης αρχείων, επισημαίνεται ότι κάθε επισυναπτόμενο αρχείο δεν θα πρέπει να ξεπερνά τα 10ΜΒ, ενώ το σύνολο των αρχείων που θα επισυναφθούν δε θα πρέπει να ξεπερνά τα 50ΜΒ. Σε περίπτωση που τα απαιτούμενα αρχεία ξεπερνούν το μέγιστο όριο των 50ΜΒ, θα πρέπει να επισυνάπτονται σε συμπιεσμένη μορφή (αρχείο .zip).

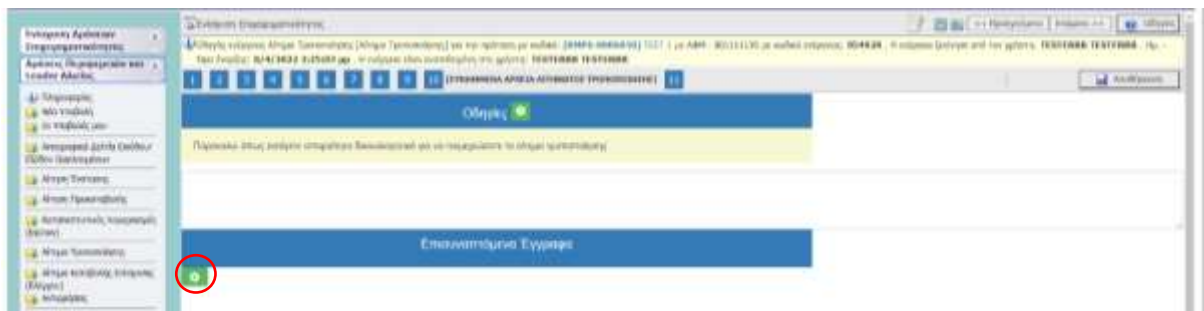

Εφόσον επιθυμούμε να επισυνάψουμε δικαιολογητικά, επιλέγουμε αρχικά τον **πράσινο σταυρό** , για να ανοίξει η φόρμα του 1<sup>ου</sup> επισυναπτόμενου δικαιολογητικού. Στη συνέχεια, συμπληρώνουμε ή επιλέγουμε από το drop-down menu, και επιλέγουμε το αρχείο που θέλουμε να επισυνάψουμε. Όλα τα πεδία πρέπει να συμπληρωθούν υποχρεωτικά.

Αφού προβούμε σε όλες τις παραπάνω ενέργειες, επιλέγουμε το «κουμπί» Ενημέρωση και το αρχείο μας επισυνάπτεται στην αίτηση μας.

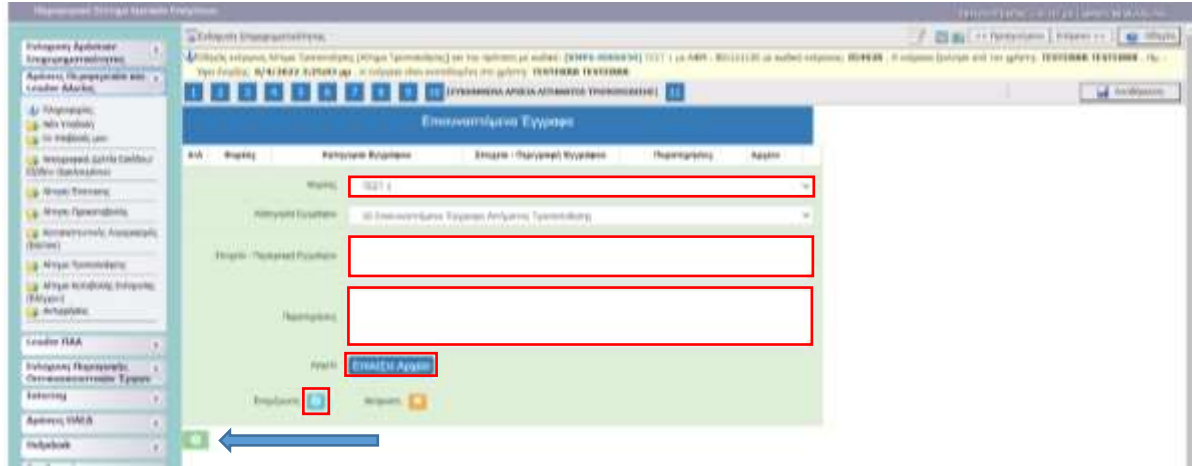

**Για την επισύναψη επιπλέον δικαιολογητικών επιλέγουμε τον πράσινο σταυρό και επαναλαμβάνουμε την διαδικασία.**

### **11. ΟΡΙΣΤΙΚΟΠΟΙΗΣΗ ΚΑΙ ΥΠΟΒΟΛΗ ΑΙΤΗΜΑΤΟΣ ΤΡΟΠΟΠΟΙΗΣΗΣ**

Στο συγκεκριμένο πεδίο πραγματοποιείται πρώτα ο «**Έλεγχος Ορθότητας**» κάνοντας κλικ στο αντίστοιχο πεδίο.

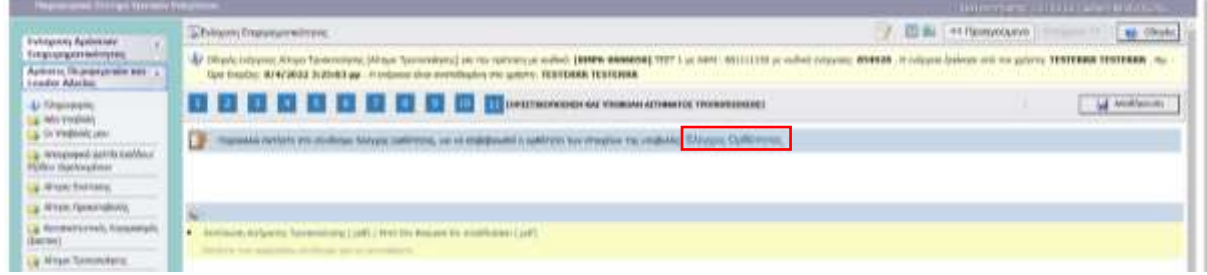

Εφόσον ο έλεγχος είναι **επιτυχής** τότε πραγματοποιείται **«ΥΠΟΒΟΛΗ»** και οριστικοποίηση του αιτήματος.

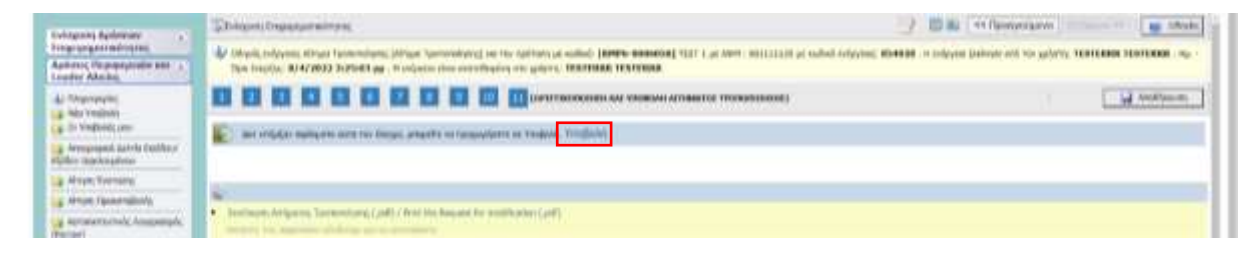

**Σε διαφορετική περίπτωση, πραγματοποιούνται οι διορθώσεις από το χρήστη Δικαιούχο (όπως ορίζονται από τον έλεγχο ορθότητας) και μετέπειτα πραγματοποιείται εκ νέου Έλεγχος Ορθότητας και ΥΠΟΒΟΛΗ για την οριστικοποίηση του αιτήματος.**

Σ ε λ ί δ α 19 | 20

### **Τέλος εφίσταται η προσοχή στο κάτωθι:**

Δεν επιτρέπονται οι παρακάτω τροποποιήσεις:

- ❖ Τροποποίηση της ημερομηνίας έναρξης του έργου και της ημερομηνίας επιλεξιμότητας δαπανών.
- ❖ Αύξηση της ενίσχυσης (δημόσιας δαπάνης) του Αναδόχου φορέα Εταίρου.
- ❖ Τροποποίηση στοιχείων του φυσικού αντικειμένου του επενδυτικού σχεδίου, η οποία επηρεάζει τη φύση και τους στόχους του επενδυτικού στοιχείου και τους όρους και προϋποθέσεις της προκήρυξης.
- ❖ Τροποποίηση στοιχείων του προϋπολογισμού, όταν περιλαμβάνει αυξομείωση ανά κατηγορία δαπάνης μεγαλύτερη του 30% του συνολικού προϋπολογισμού.
- ❖ Προσθήκη νέας κατηγορίας δαπανών, μη προβλεπόμενη κατά την υποβολή της πρότασης, μεγαλύτερη του 5% του συνολικού προϋπολογισμού του επενδυτικού σχεδίου.

# **ΠΛΗΡΟΦΟΡΙΕΣ**

Για πληροφορίες και τυχόν διευκρινίσεις οι Δικαιούχοι και λοιποί ενδιαφερόμενοι μπορούν να επικοινωνούν με τα αρμόδια στελέχη τις εργάσιμες ημέρες και ώρες (9:00-13:30) στο τηλ. 2310-480.000 (Εσωτερικό ΕΠ-ΠΚΜ 3 /εσ. Δράσης 5) ή με ηλεκτρονικό ταχυδρομείο (e-mail): [pepkm@e-kepa.gr,](mailto:pepkm@e-kepa.gr)  [info@e-kepa.gr.](mailto:pepkm@e-kepa.gr)

Επίσης για την διευκόλυνση των δικαιούχων συνίσταται τα τυχόν ερωτήματά τους και απορίες να τα υποβάλλουν και μέσω της ηλεκτρονικής πλατφόρμας ερωτημάτων (Στείλε το ερώτημά σου), πατώντας [εδώ.](https://kepa-anem.gr/steile-to-erotima-sou/)

**Καλή Επιτυχία!**

Σ ε λ ί δ α 20 | 20